## **PUBLICAR ARCHIVOS EN EL AULA VIRTUAL**

Para publicar un archivo en el Aula Virtual tendremos que seguir los siguientes pasos:

**1.** Hacemos "clic" en la sección **Archivos**

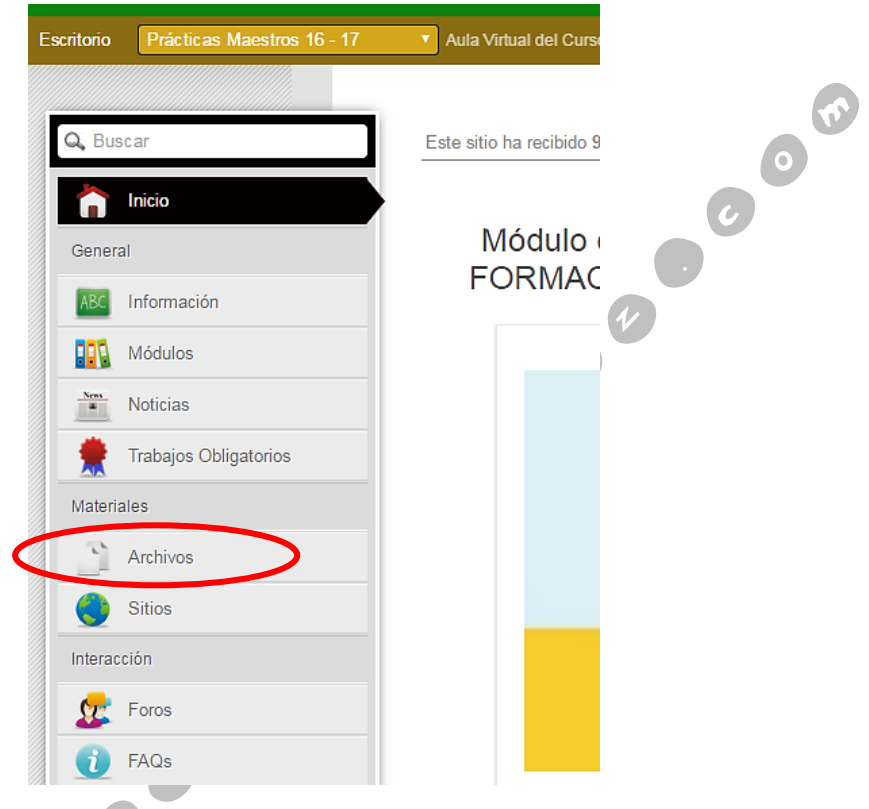

**2.** Cuando cargue la página, picamos en la categoría en la que queramos publicar.

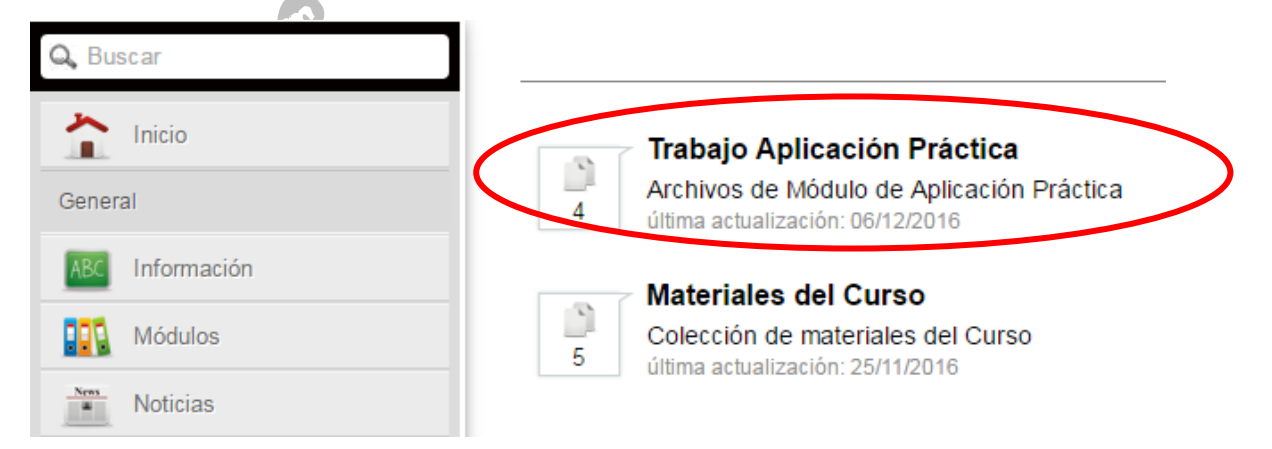

**3.** A continuación, pulsamos en el en botón verde de **Agregar un archivo**, situado en el margen derecho de la ventana.

> Javier Fernández Álvarez – [www.masqueunlapiz.com](http://www.masqueunlapiz.com/) ASESORÍA TIC – CFIE DE PONFERRADA 1

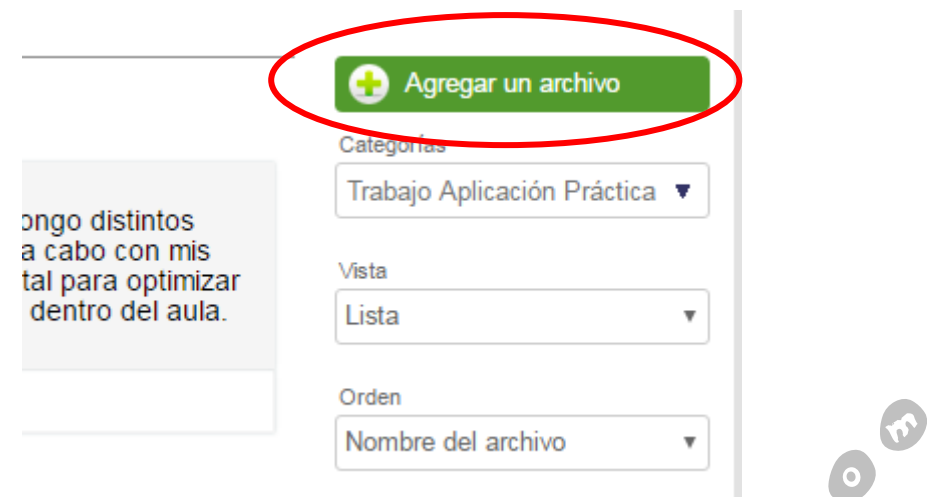

**4.** En el cajetín que aparece, sólo nos preocupamos por en pulsar el botón **Seleccionar archivo**.

Pulsado el mismo, se nos abrirá una ventana del explorador del equipo para localizar el archivo que deseamos publicar. Sólo tendremos que seleccionarlo y pulsar **Abrir**.

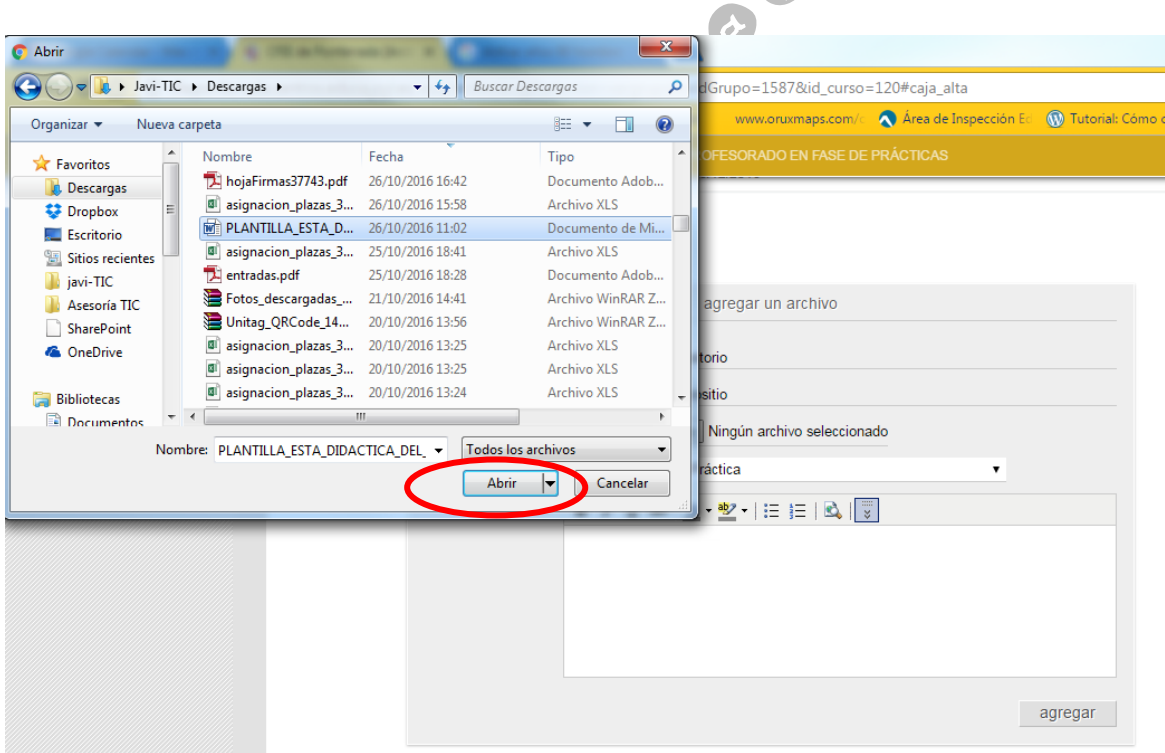

**5.** Seleccionado el archivo, quedaría sólo pulsar el botón **agregar**, y esperar a que nos salga el mensaje de confirmación de que el archivo ha sido publicado con éxito.

El campo **descripción** es opcional, por lo que si no se cubre no afectaría a nada de la publicación, pero si es recomendable hacerlo, porque ayuda al resto de usuarios del Aula a saber que contiene el archivo publicado, ya que el nombre del mismo es aquel nombre que le tengamos asignado en nuestro equipo, con su correspondiente extensión.

> Javier Fernández Álvarez – [www.masqueunlapiz.com](http://www.masqueunlapiz.com/) ASESORÍA TIC – CFIE DE PONFERRADA 2

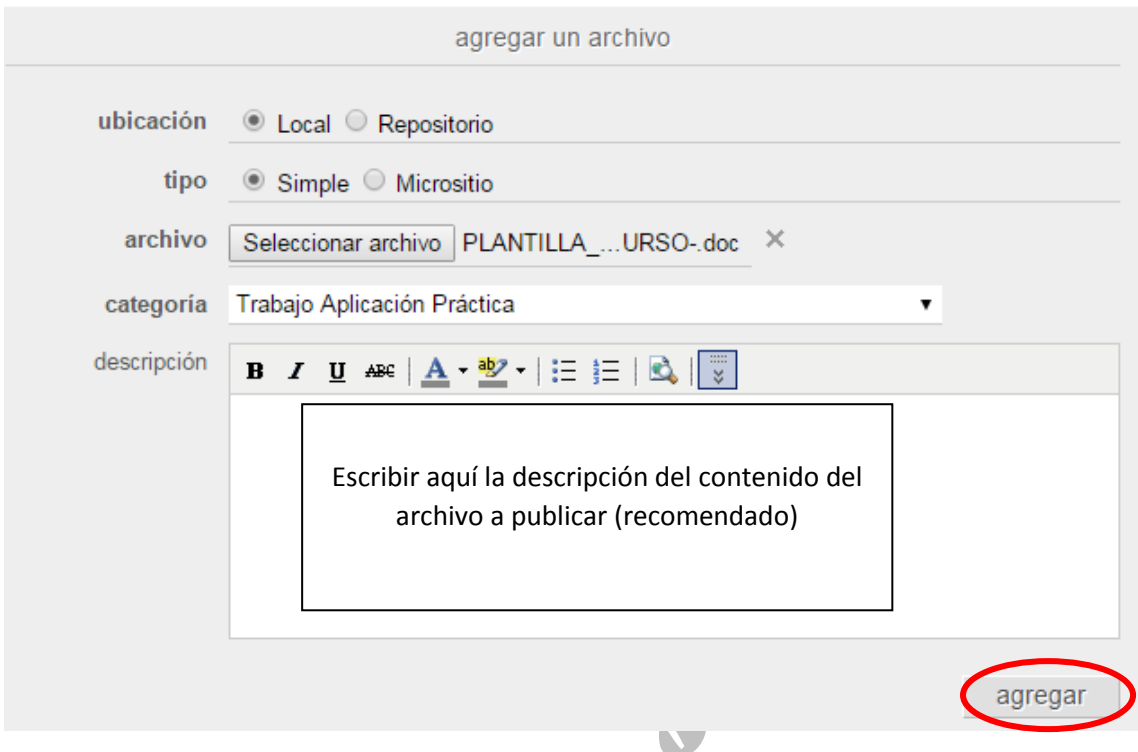

**6.** En el caso de que queramos eliminar un archivo publicado por uno mismo, debemos pulsar el botón **eliminar** que aparece a la derecha del archivo que hemos publicado. Sólo se pueden borrar desde la *vista de usuario* los archivos subidos por uno mismo, los de los demás usuarios se podría borrar, sólo y exclusivamente, desde la *vista de administración*.

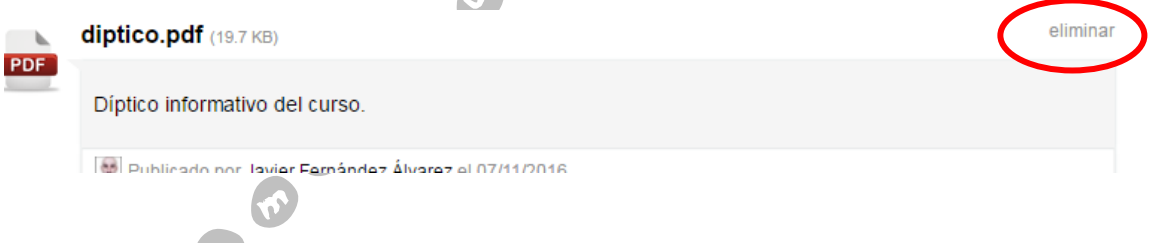

Los archivos se ordenan, por defecto, por orden alfabético. Si quisiésemos cambiar el mencionado orden, tendríamos que ir al margen derecho de la ventana, y en el despegable **Orden** seleccionar el que más nos convenga.

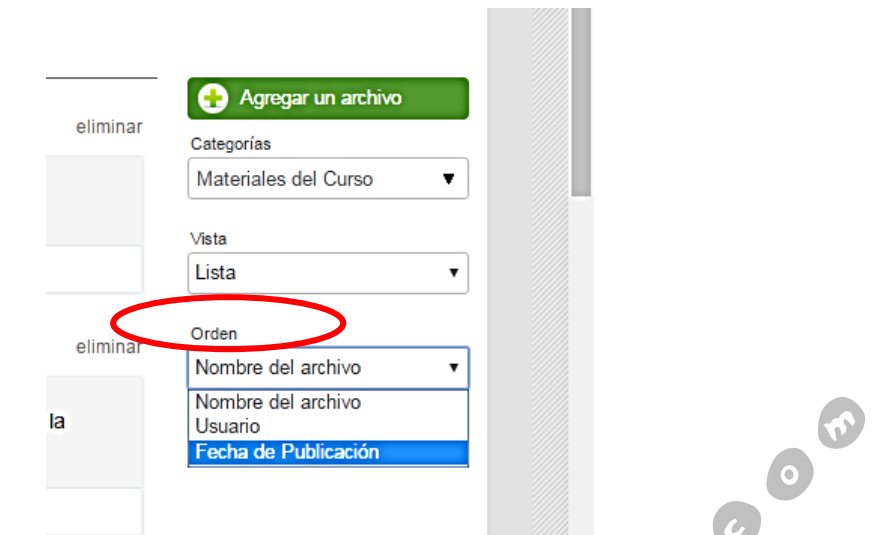

Todos los archivos aparecen asociados a los usuarios que los han subido.

*Ejemplo realizado para el Aula Virtual del Curso: FORMACIÓN PARA PROFESORADO EN FASE DE PRÁCTICAS del CFIE DE PONFERRDA – Curso 2016-2017*

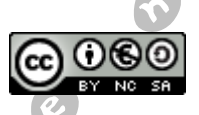

This work is licensed under a [Creative Commons Attribution-NonCommercial-ShareAlike 3.0](http://creativecommons.org/licenses/by-nc-sa/3.0/es/)   $\begin{aligned} \textbf{1} & \textbf{1} & \textbf{1$ [Spain License.](http://creativecommons.org/licenses/by-nc-sa/3.0/es/)

> Javier Fernández Álvarez – [www.masqueunlapiz.com](http://www.masqueunlapiz.com/) ASESORÍA TIC – CFIE DE PONFERRADA 4